## **How to change position for Shoutbox**

**This guide will instruct you about how to change position for Shoutbox.**

Generally, **Shoutbox** app is located in **block 3** at default but admin can move them to any blocks. In order to change position for it, please go to **adminCP area>Appearance>Blocks>Block Manager**. In the field **Page**, choose the option **Member Home Page (core.index-member).**

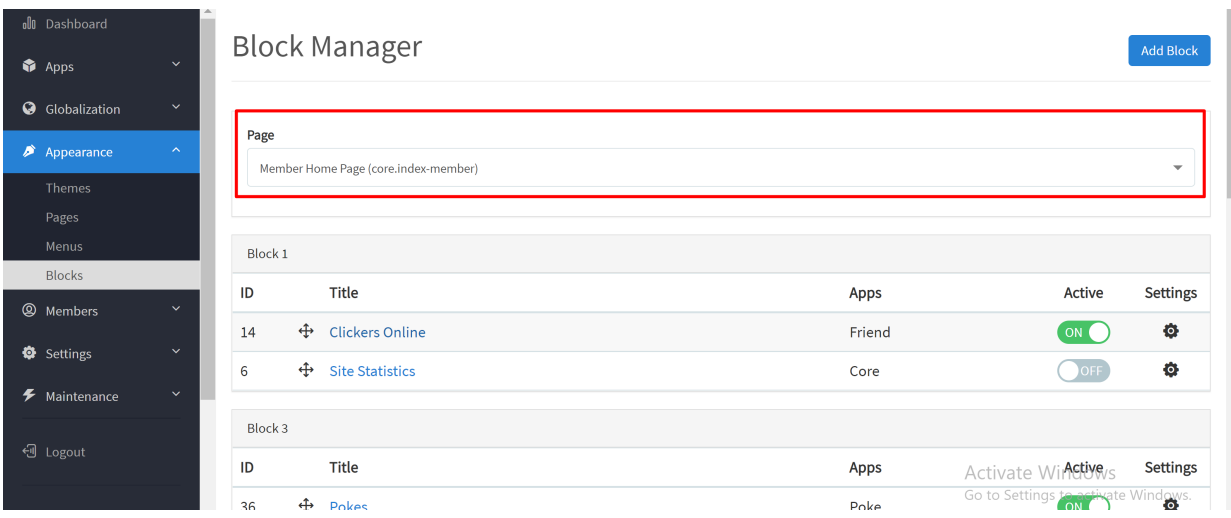

Firstly, scrolling down and you can find **Shoutbox** in **Block 3,** click **Edit** to edit block for it.

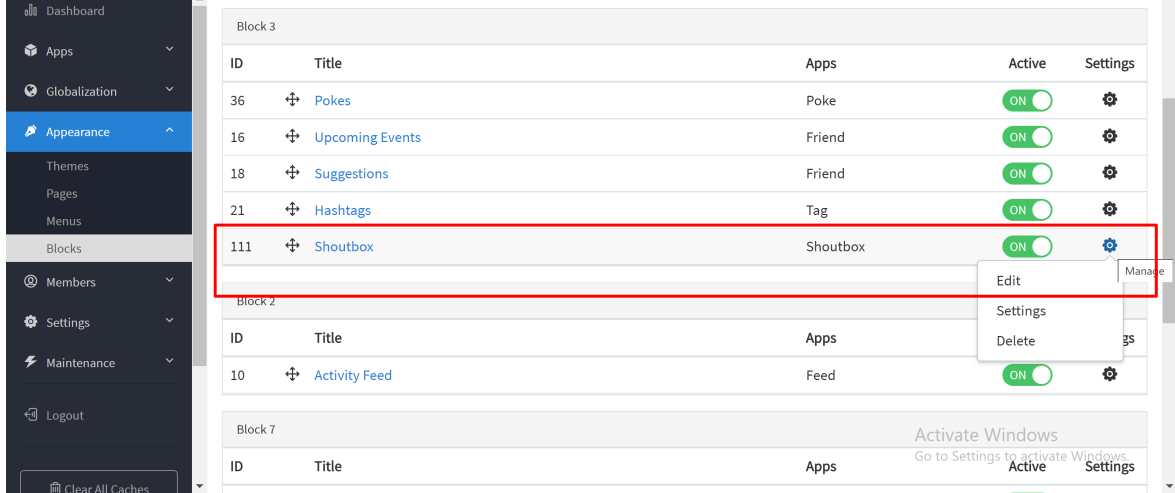

Then, it will redirect you to an editing page. Clicking on the field **Placement** to choose the new block for **Shoutbox** app.

**Tips: You can click on View Sample Layout to easily imagine the position of each block.**

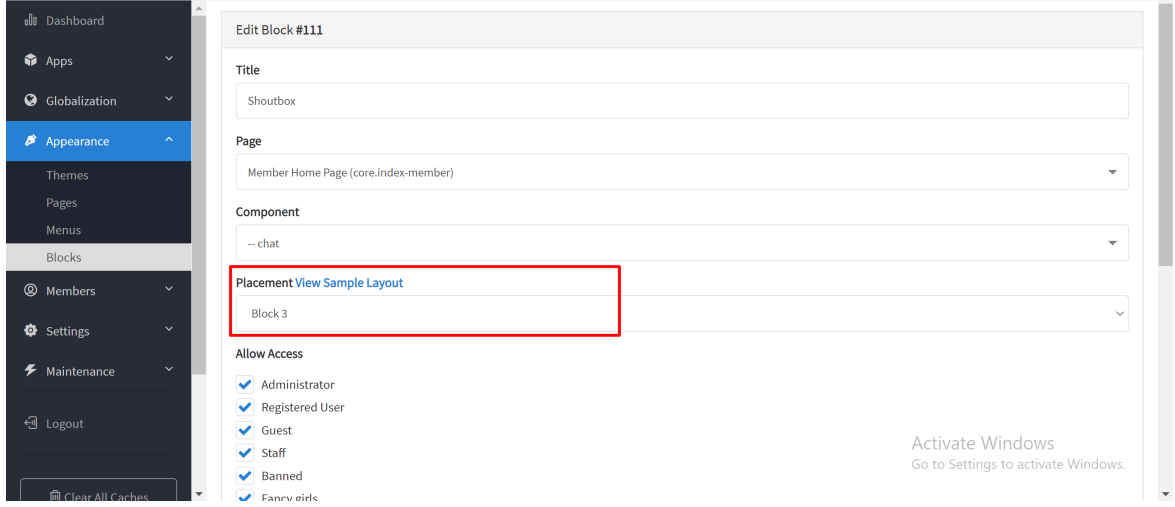

After that, **Submit** when done.

**Note: If Shoutbox could not displayed in the new position after making change, please perform Rebuild Core Theme>Clear All Caches.**